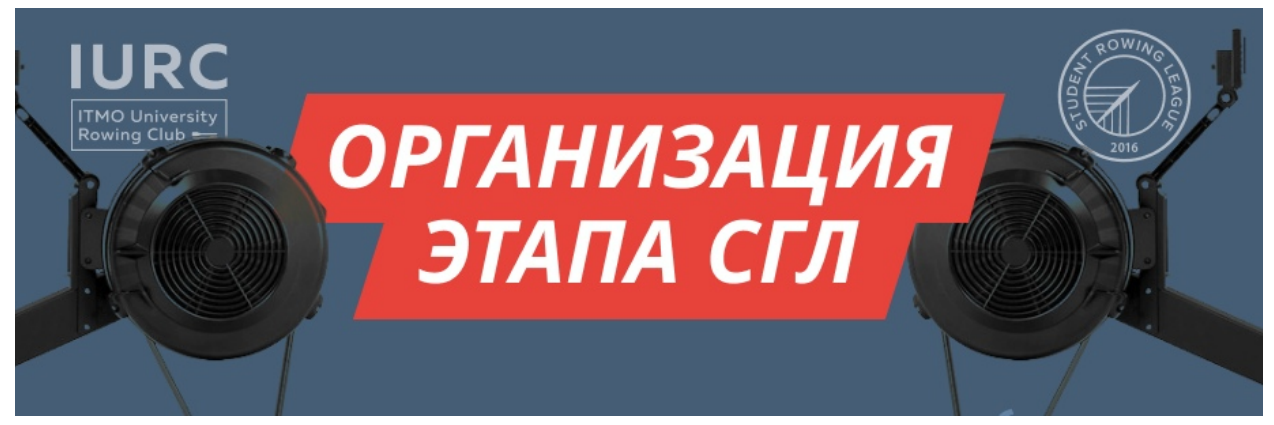

# **Организация этапа СГЛ**

#### **Оглавление:**

Судейство и [протоколы](#page-1-0) [Документы](#page-1-1) Что нужно [делать](#page-1-2) Схема [работы](#page-1-3) Как составить [стартовый](#page-2-0) протокол Время между [заездами](#page-2-1) [Сайт](#page-3-0) СГЛ Что нужно [делать](#page-3-1) Схема [работы](#page-4-0) [Стартовая](#page-4-1) зона [ПО](#page-4-2) Что нужно [делать](#page-5-0) Схема [работы](#page-5-1) Пример файла [заездов](#page-5-2) [Видеотрансляция](#page-5-3) [ПО](#page-5-4) Что нужно [делать](#page-6-0) Схема [работы](#page-6-1) [Инструкция](#page-7-0) по работе с OBS Зона [регистрации](#page-10-0) Что нужно [делать](#page-10-1) Схема [работы](#page-11-0) Подробная [инструкция](#page-11-1) по работе с ErgRace [Подключение](#page-11-2) тренажеров Окно вывода [результатов](#page-13-0) на экран [Создание](#page-16-0) заездов Запуск [заездов](#page-20-0) [Сохранение](#page-23-0) результатов Настройка доступа к онлайн [просмотру](#page-24-0) заездов [Информация](#page-26-0) о состоянии тренажеров

[Авторы](#page-27-0)

# <span id="page-1-0"></span>**Судейство и протоколы**

## <span id="page-1-1"></span>**Документы**

Шаблон стартового протокола:

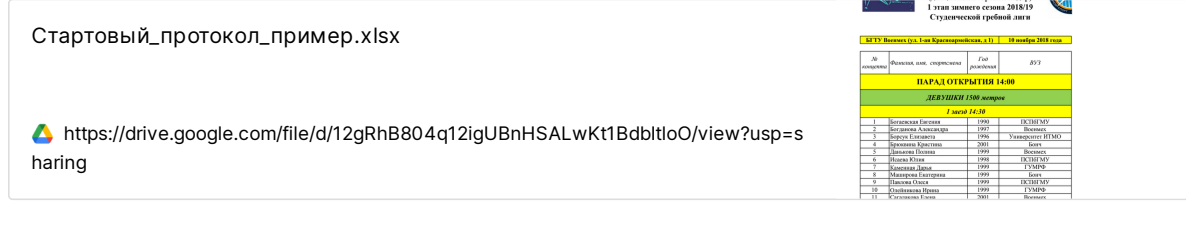

Шаблон итогового протокола:

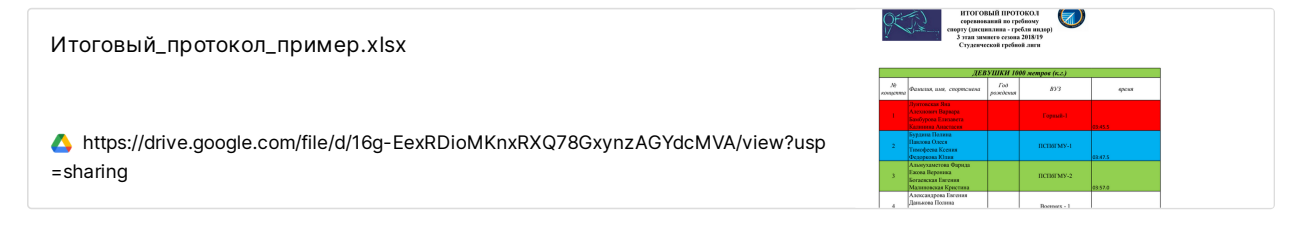

### <span id="page-1-2"></span>**Что нужно делать**

#### **Перед мероприятием:**

- Составить расписание заездов и сформировать стартовые протоколы участников.
- Оперативно вносить изменения при необходимости.

#### **Во время мероприятия:**

- Объявлять участников заездов.
- Вносить изменения в стартовые протоколы (при необходимости).
- Оперативно вносить результаты прохождения дистанции спортсменами в протокол после каждого заезда.
- Сформировать итоговые протоколы.

### <span id="page-1-3"></span>**Схема работы**

- Исходя из поданных заявок сформировать заезды. При возможности сильнейших спортсменов ставят в последние заезды. При невозможности узнать силы, сортировка по алфавиту.
- Выложить стартовый протокол в общий доступ (минимум за 18ч до старта).
- Вносить изменения в протоколы по необходимости.
- 4. Найти место для Инфо-зоны и через каждые 2-3 заезда вывешивать промежуточные результаты.
- Организовать доступ к онлайн результатам (табличка в гугле, на площадке разместить ссылку).
- В конце соревнований подвести итоги, выявить победителей в каждой номинации.
- Составить финишный протокол по результатам дня и выложить в общий доступ не позднее 12 ч с момента окончания соревнований.

### <span id="page-2-0"></span>**Как составить стартовый протокол**

 Вся информация носит рекомендательный характер <sup>и</sup> варьируется <sup>в</sup> зависимости от спортивной подготовки участников.

- Старайтесь ориентироваться предполагаемое среднее время прохождения дистанции.
- Между дистанциями необходимо добавлять дополнительный перерыв длинной 5-10 мин для синхронизации времени.
- Если в один день происходят соревнования на двух дистанциях (например 1000м и 250м), то перед началом заездов второй дистанции необходимо добавлять перерыв (не более одного часа), для увеличения времени отдыха спортсменов.
- Перед 1-ым заездом на дистанциях 4х250 Эстафета необходимо добавлять технический перерыв (не более одного часа), во время которого происходит отдых спортсменов, переподключение тренажеров и увеличение пространства между ними.

### <span id="page-2-1"></span>**Время между заездами**

#### **Средние показатели длительности**

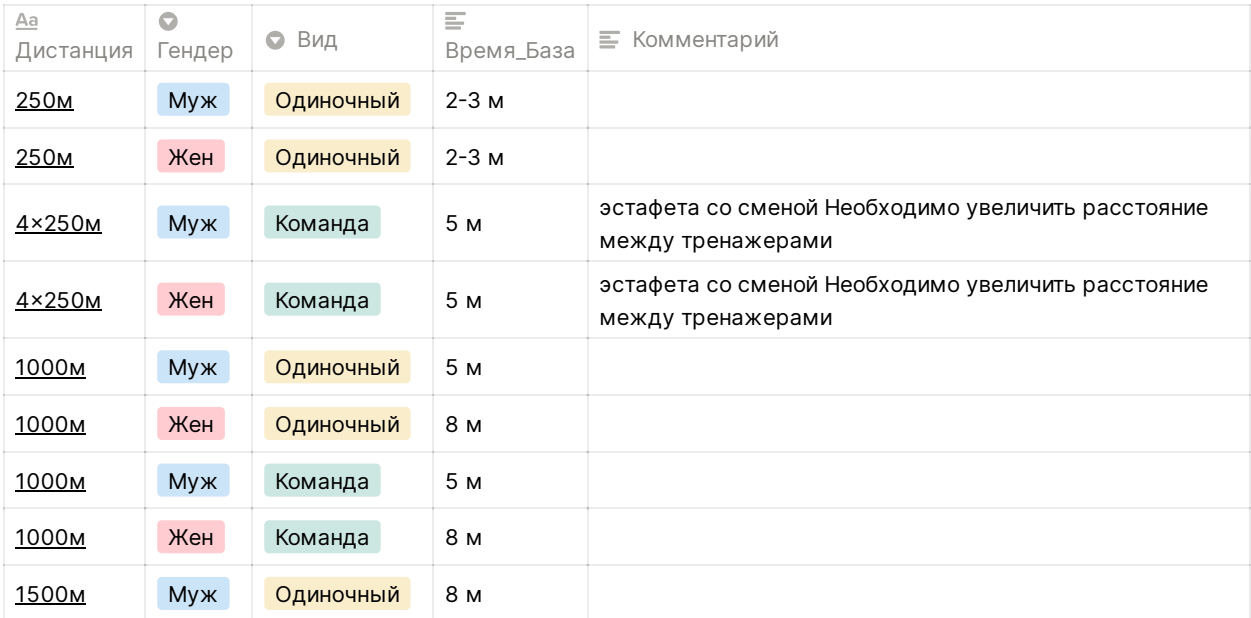

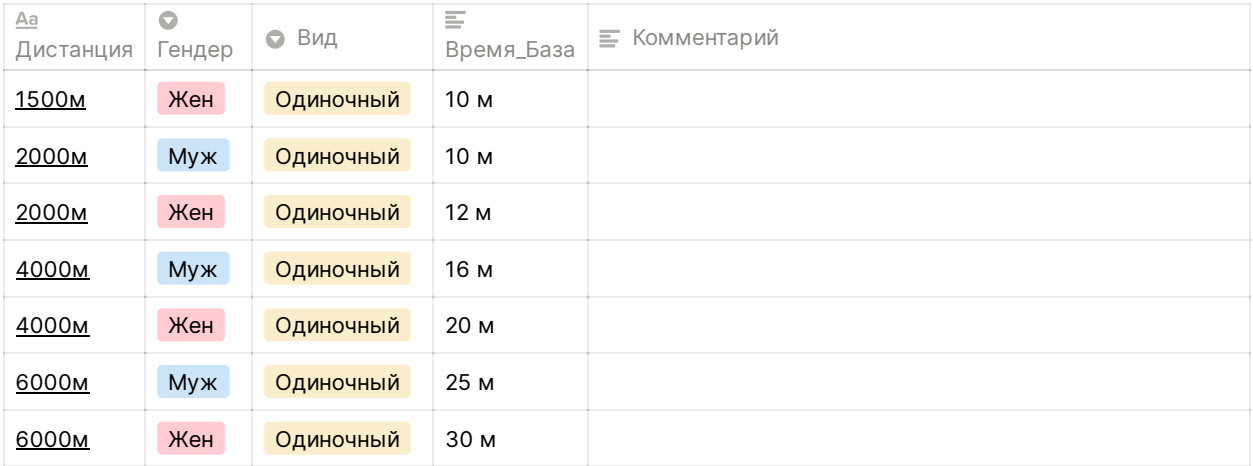

# <span id="page-3-0"></span>**Сайт СГЛ**

 ‼‼ Внимательно прочитать: Методические указания для менеджеров команд при работе с сайтом‼‼

Методические указания для менеджеров команд при работе с сайтом.pdf

[https://drive.google.com/file/d/1ffjZgXk3h8FrkagESm\\_uCJdpjuuYXAV6/view?usp=sharin](https://drive.google.com/file/d/1ffjZgXk3h8FrkagESm_uCJdpjuuYXAV6/view?usp=sharing) g

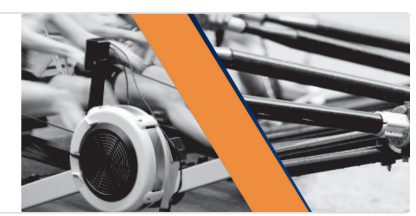

### <span id="page-3-1"></span>**Что нужно делать**

#### **Перед мероприятием:**

- Зайти на сайт СГЛ в личный кабинет.
- Проверить информацию в разделе "Профиль команды".
- Проверить статус всех спортсменов в разделе "Состав команды".
- Минимум за час до начала соревнований должна быть подана заявка спортсменов по дистанциям в разделе «Соревнования».

#### **Во время мероприятия:**

- В разделе «Результаты» вносить результаты.
- При неявке спортсмена на заезд или дисквалификации спортсмена (команды) нажимать кнопку «Отмена результата».

#### **После мероприятия:**

- Еще раз проверить все внесенные результаты.
- Нажать кнопку "Отправить".

### <span id="page-4-0"></span>**Схема работы**

- Внимательно прочитать: Методические указания для менеджеров команд при работе с сайтом.
- Зайти на сайт СГЛ.
- Войти в личный кабинет.
- Проверить информацию в разделе "Профиль команды". Все поля должны быть заполнены. При необходимости дополнить или обновить информацию.
- Проверить статус всех спортсменов в разделе "Состав команды". При необходимости добавить новых спортсменов или обновить данные уже существующих.
- Минимум за час до начала соревнований должна быть подана заявка спортсменов по дистанциям в разделе «Соревнования».
- В разделе «Результаты» вносить результаты.
- При неявке спортсмена на заезд или дисквалификации спортсмена (команды) нажимать кнопку «Отмена результата».

 По окончанию внесения результатов настоятельно рекомендуется их проверить: порядок цифр в результате, наличие результата типа: 00.00,00 (в данном случае необходимо нажать кнопку отмены результата или ввести данные).

- Еще раз проверить все внесенные результаты.
- 10. Нажать кнопку "Отправить".

## <span id="page-4-1"></span>**Стартовая зона**

Эта зона живет <sup>в</sup> тесном сотрудничестве <sup>с</sup> Видеотрансляцией.

### <span id="page-4-2"></span>**ПО**

- Установить на ПК ErgRace <https://www.concept2.com/service/software/ergrace>
- Изучить гайд по работе с ErgRace: <https://docs.google.com/document/d/1Thlm9Cm7hGBDFAioCWIQBqlMPEJcI24M7NZoe4a3770/edit#>

 Внимательно изучить подробную инструкцию по работе <sup>с</sup> ErgRace. Она идет после параграфа "Зона регистрации".

• Настроить вывод результатов гонок в реальном времени на проектор для зрителей.

### <span id="page-5-0"></span>**Что нужно делать**

#### **Перед мероприятием:**

- Подготовить шаблоны заездов с внесенными именами участников из стартовых протоколов.
- Настроить концепты для проведения гонок.
- Подключить концепты к ноутбуку.
- Провести тестовый запуск гонки.

#### **Во время мероприятия:**

- Запускать заезды, согласно стартовому протоколу.
- В конце каждого заезда сохранять результаты заездов в pdf и исходном формате.

### <span id="page-5-1"></span>**Схема работы**

- 1. Настроить концепты, проектор и звук для проведения гонок.
- Провести тестовый запуск заездов.
- Запускать заезды согласно стартовому протоколу.
- После каждого заезда сохранять промежуточные результаты.

### <span id="page-5-2"></span>**Пример файла заездов**

1 этап 2021.rar

[https://drive.google.com/file/d/1HzrA3r0zt6zv6nDUEZ1KfMlLf\\_oA6TxN/view?usp=sharing](https://drive.google.com/file/d/1HzrA3r0zt6zv6nDUEZ1KfMlLf_oA6TxN/view?usp=sharing)

# <span id="page-5-3"></span>**Видеотрансляция**

### <span id="page-5-4"></span>**ПО**

- Установить на ПК ErgRace: [https://www.concept2.com/service/software/erg](https://www.concept2.com/service/software/ergrace)
- OBS Studio: <https://obsproject.com/ru>
- DroidCam OBS (приложение для использования камеры телефона):

#### DroidCam OBS - Apps on Google Play

Ditch the old webcam, and hold off buying a new one. DroidCam OBS turns your phone into a camera source in OBS Studio! - Get

[https://play.google.com/store/apps/detai](https://play.google.com/store/apps/details?id=com.dev47apps.obsdroidcam)

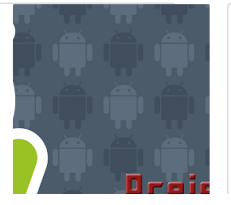

DroidCam Wireless Webcam DroidCam for iOS turns your iDevice into a free webcam for your PC. Chat on Skype, Zoom,

[https://apps.apple.com/ru/ap](https://apps.apple.com/ru/app/droidcam-wireless-webcam/id1510258102)

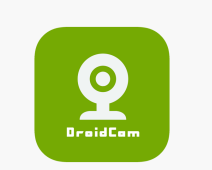

1510258102

Плагин для DroridCam на компьютер:

#### DroidCam OBS

Add an instance of 'DroidCam OBS' source to your scene. In the source properties, choose 'Use WiFi' and enter the IP address displayed on the phone app. Your phone and computer must be connected to the same network/router. [Activate], and the

<https://www.dev47apps.com/obs/>

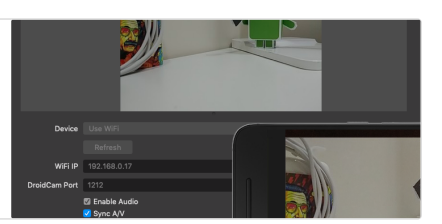

### <span id="page-6-0"></span>**Что нужно делать**

#### **Перед мероприятием:**

- Подготовить камеры на штативах и сопутствующую аппаратуру.
- Организовать работу проводной/беспроводной сети для доступа в интернет с условием возможности беспрерывной передачи видеоряда (стабильное подключение к сети, высокая скорость передачи).
- Организовать прямую трансляцию в ВКонтакте (обязательно), YouTube и/или прочих социальных сетях.

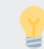

Изучить инструкцию по работе <sup>с</sup> OBS.

#### **Во время мероприятия:**

- Запускать заезды, согласно стартовому протоколу.
- В конце каждого заезда сохранять результаты заездов в pdf и исходном формате.
- По необходимости переключаться между различными видами с камер.

### <span id="page-6-1"></span>**Схема работы**

- Установить камеры таким образом, чтобы хотя бы одна из них охватывала экран с информацией и итогами заезда и, по возможности, с наибольшим количеством концептов. Оптимально использовать 2-3 камеры с различными видами.
- Организовать работу вещательной сети. В большинстве случаев хватит точки wi-fi с телефона, но лучше воспользоваться полноценным модемом или роутером.
- Организовать трансляцию при помощи программ типа OBS Studio, FFsplit, Xsplit Broadcaster или любой другой похожей программы. Если вы пользуетесь только одной камерой, то можно использовать обычную камеру, как веб камеру через usb и транслировать напрямую.
- Стоит так же сохранить запись трансляции на ПК, чтобы в случае каких-либо ошибок и разбирательств у вас была резервная копия трансляции.

### <span id="page-7-0"></span>**Инструкция по работе с OBS**

Внимательно изучаем видео-инструкцию

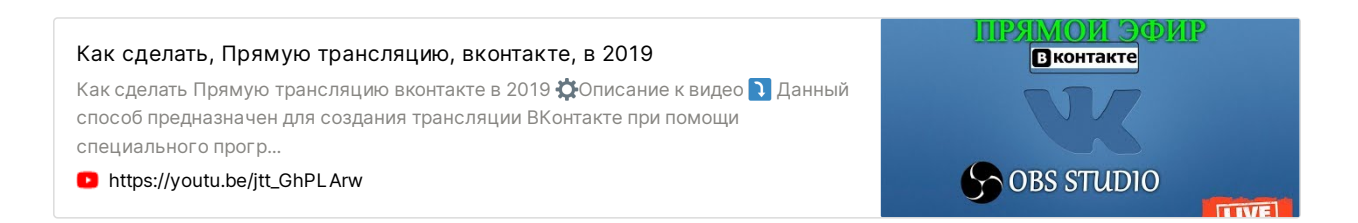

#### **DroidCam OBS**

Установите приложение на телефон <sup>и</sup> плагин на компьютер.

- Подключите телефон и компьютер к одной сети Wi-Fi.
- Откройте приложение на телефоне.

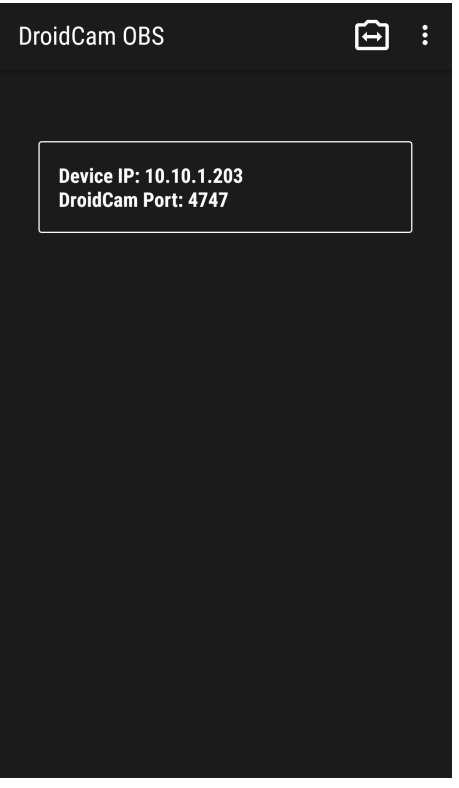

Зайдите в OBS и нажмите кнопку "Добавить" в окне источники.

Выберите пункт DroidCam OBS.

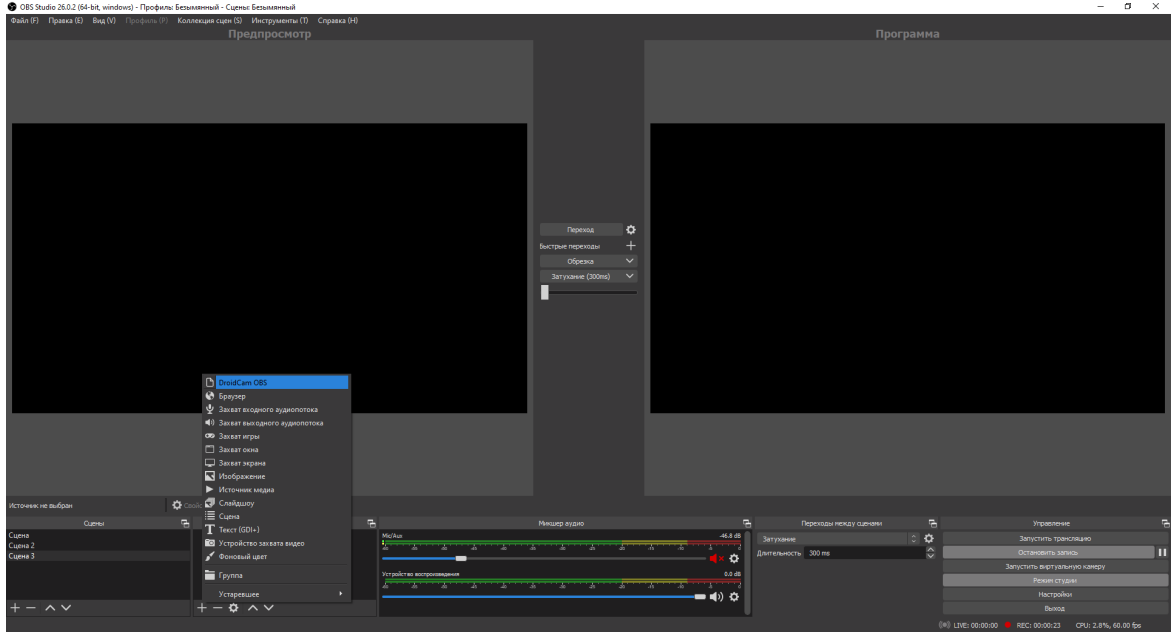

Нажмите кнопку "Ок".

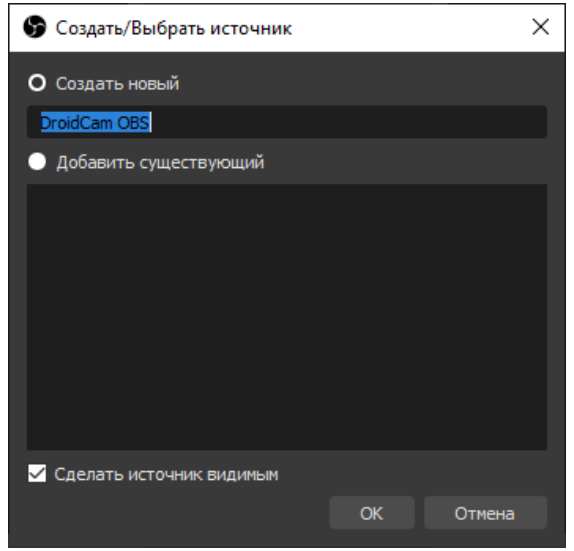

В окно WiFi IP запишите IP с экрана телефона.

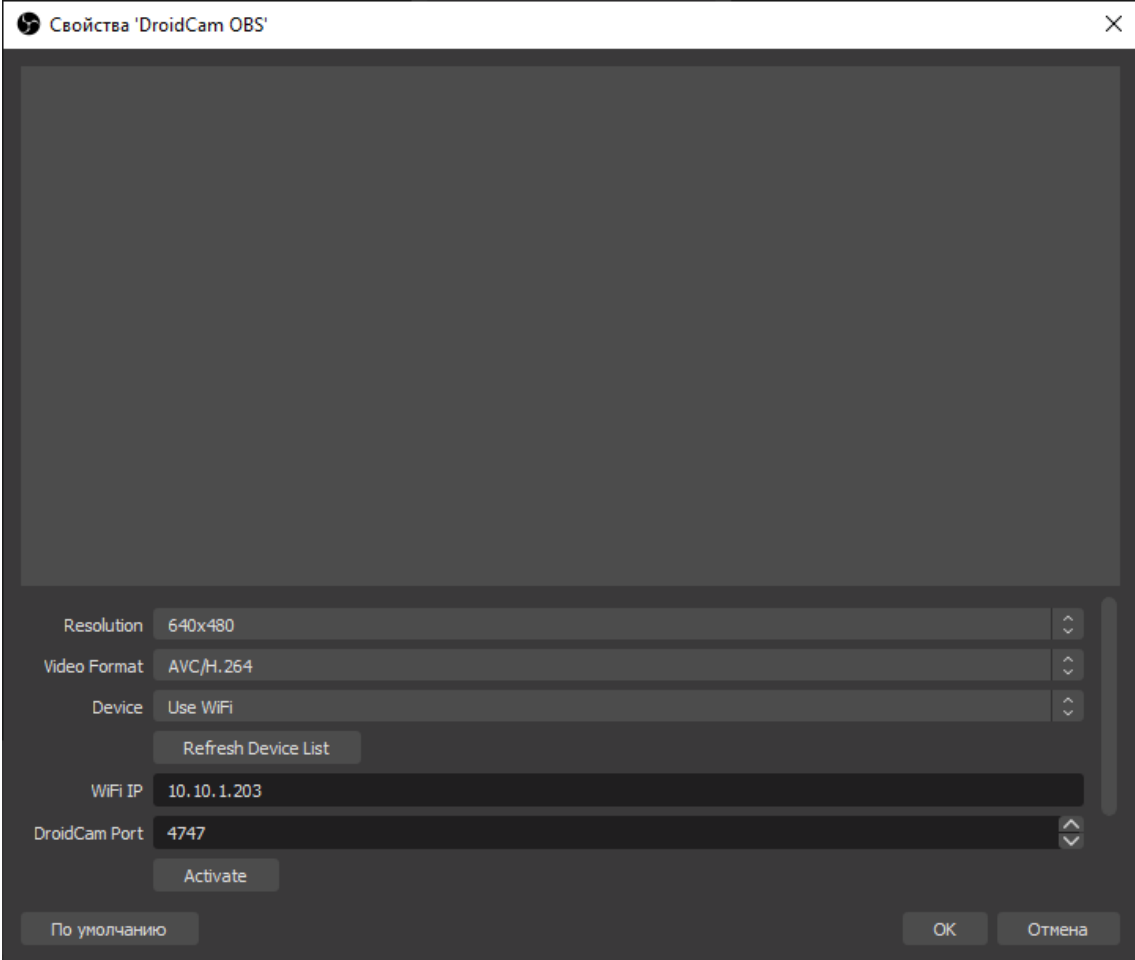

Нажмите кнопку "Activate"

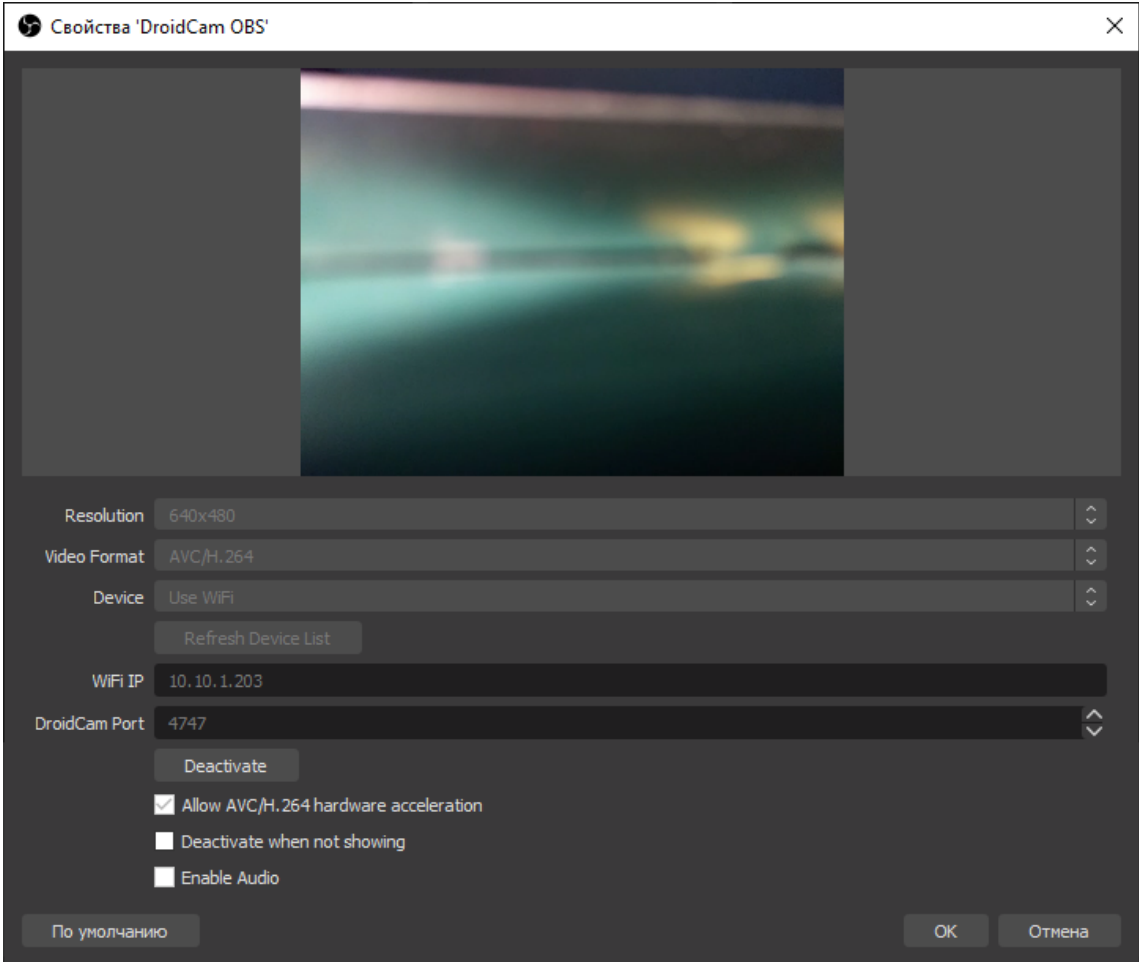

- Теперь у вас есть камера для трансляции.
- Установите телефон на штатив и снимайте соревнования!

 <sup>В</sup> бесплатной версии трансляция без водяных знаков доступна только <sup>в</sup> разрешении 640480. Если вам этого не достаточно, приобретите платную версию на телефоне.

## <span id="page-10-0"></span>**Зона регистрации**

### <span id="page-10-1"></span>**Что нужно делать**

#### **Перед мероприятием:**

- Получить копию списка участников.
- Организовать гугл-таблицу с общим доступом для координации работы с судьями и Стартовой зоной.

• Распечатать QR код с ссылкой на форму онлайн регистрации.

#### **Во время мероприятия:**

- Оперативно регистрировать людей по QR коду или вручную.
- Создавать новые заезды в гугл-таблице.
- Информировать участников и команды о времени их заездов, порядке проведения мероприятия.

### <span id="page-11-0"></span>**Схема работы**

- Около входа на площадку установить Зону регистрации.
- Информировать участников о порядке проведения соревнований.
- При необходимости, информировать участников о времени их заездов.
- Регистрировать новых участников и оперативно сообщать им время их старта.

# <span id="page-11-1"></span>**Подробная инструкция по работе с ErgRace**

### <span id="page-11-2"></span>**Подключение тренажеров**

#### **Стартовое окно при открытии программы.**

Соедините тренажеры между собой и подключите к компьютеру.

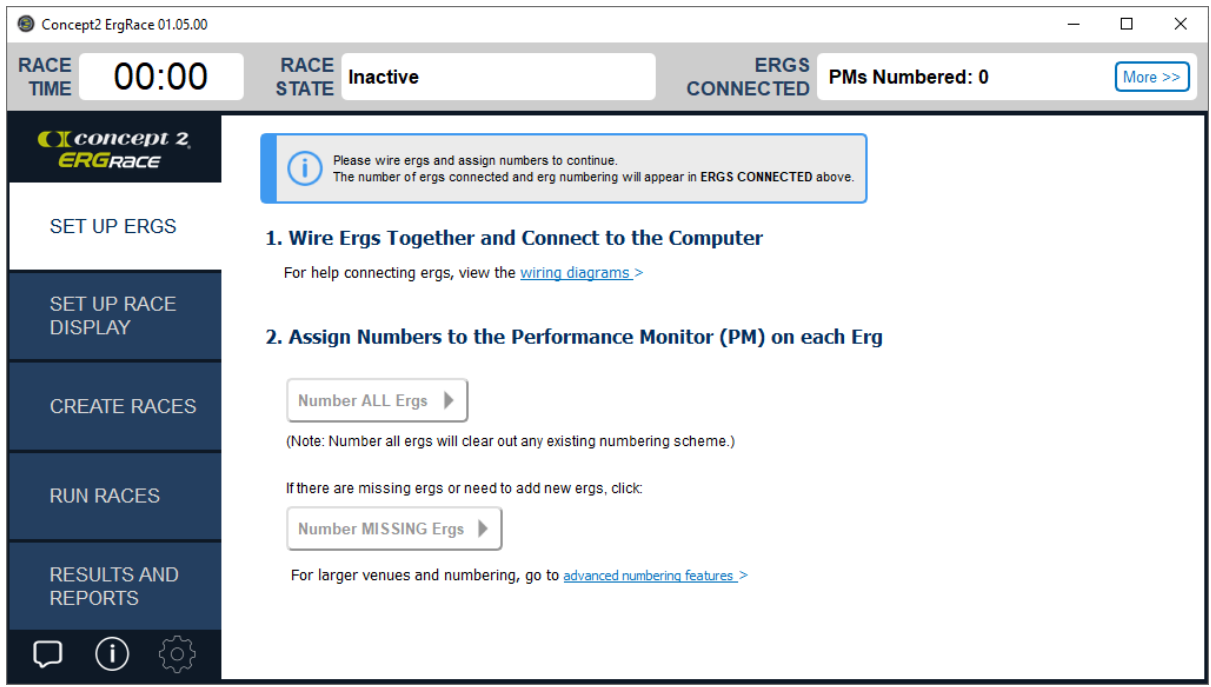

#### **Схема подключения.**

Для просмотра схемы подключения пройдите по ссылке wiring diagrams в первом пункте.

## 1. Wire Ergs Together and Connect to the Computer

For help connecting ergs, view the wiring diagrams >

Обратите внимание на то как вставлены провода.

 1ый <sup>и</sup> 2ой дисплей соединены из верхнего отверстия <sup>в</sup> верхнее, <sup>а</sup> последующие из нижнего отверстия в верхнее.

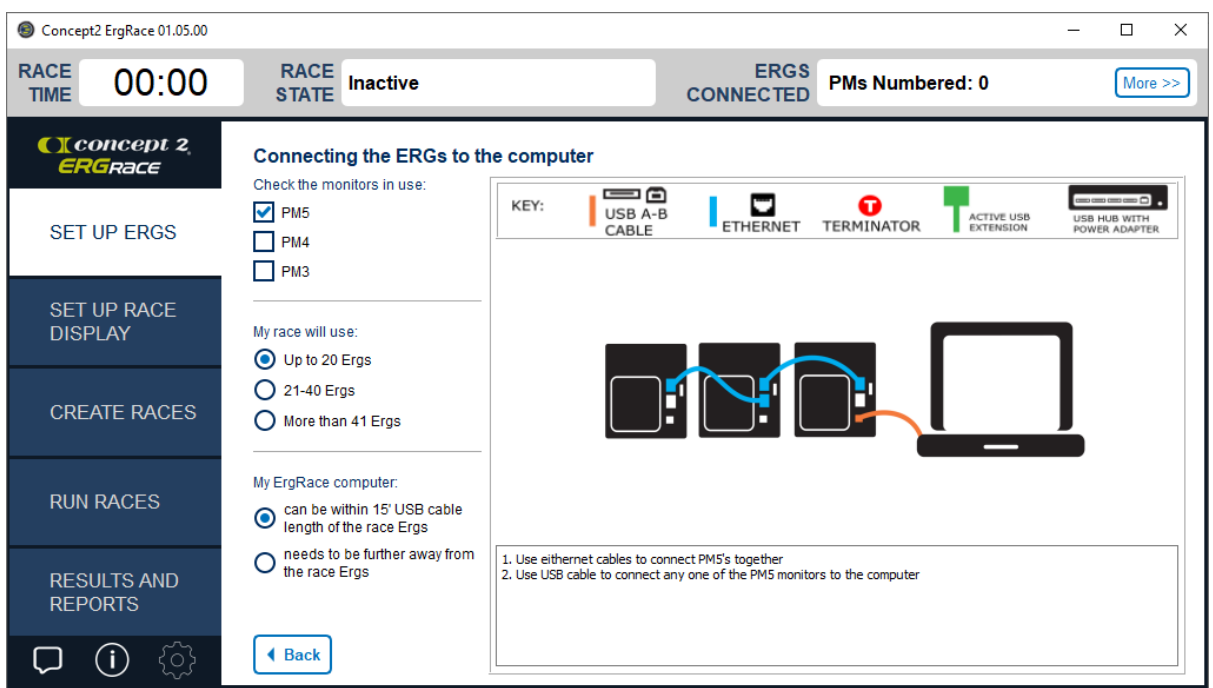

• Можно также нажать на галочку "PM4" для просмотра того, как подключаются дисплеи PM5 и PM4 между собой.

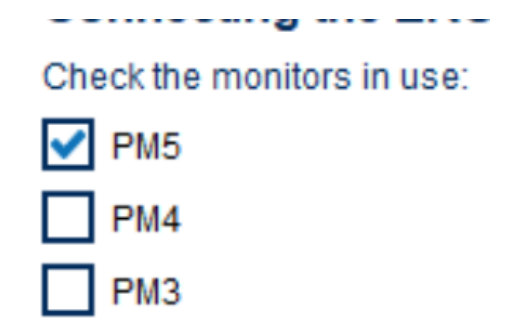

После просмотра схемы нажмите "Back" внизу экрана для возврата в предыдущее окно.

#### **После соединения всех тренажеров.**

• Нажмите клавишу "Number ALL Ergs".

#### 2. Assign Numbers to the Performance Monitor (PM) on each Erg

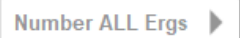

(Note: Number all ergs will clear out any existing numbering scheme.)

- Проверьте, чтобы на дисплеях всех тренажеров был выведен "?".
- Если на каких-то не выведен, то возможно там села батарейка или плохой провод. Проверяем все. Возвращаемся в начальное окно Set up Ergs и заново жмем "Number ALL Ergs".
- Если на всех выведен "?", то подойдите к тренажеру, который хотите сделать первым.
- Нажмите 'Request', дисплей выведет номер этого тренажера. Нажмите "Confirm" для подтверждения.
- Подойдите к следующему тренажеру, повторите те же действия.

 <sup>В</sup> новых версиях прошивок достаточно просто нажать 'Request' <sup>и</sup> на экране отобразится номер данного тренажера.

- После того как все тренажеры пронумерованы, нажмите на компьютере кнопку "Done Numbering".
- Тренажеры готовы к работе.

### <span id="page-13-0"></span>**Окно вывода результатов на экран**

- **Пункт "Set up Race Display"**
	- Нажмите кнопку "Launch Race Display".

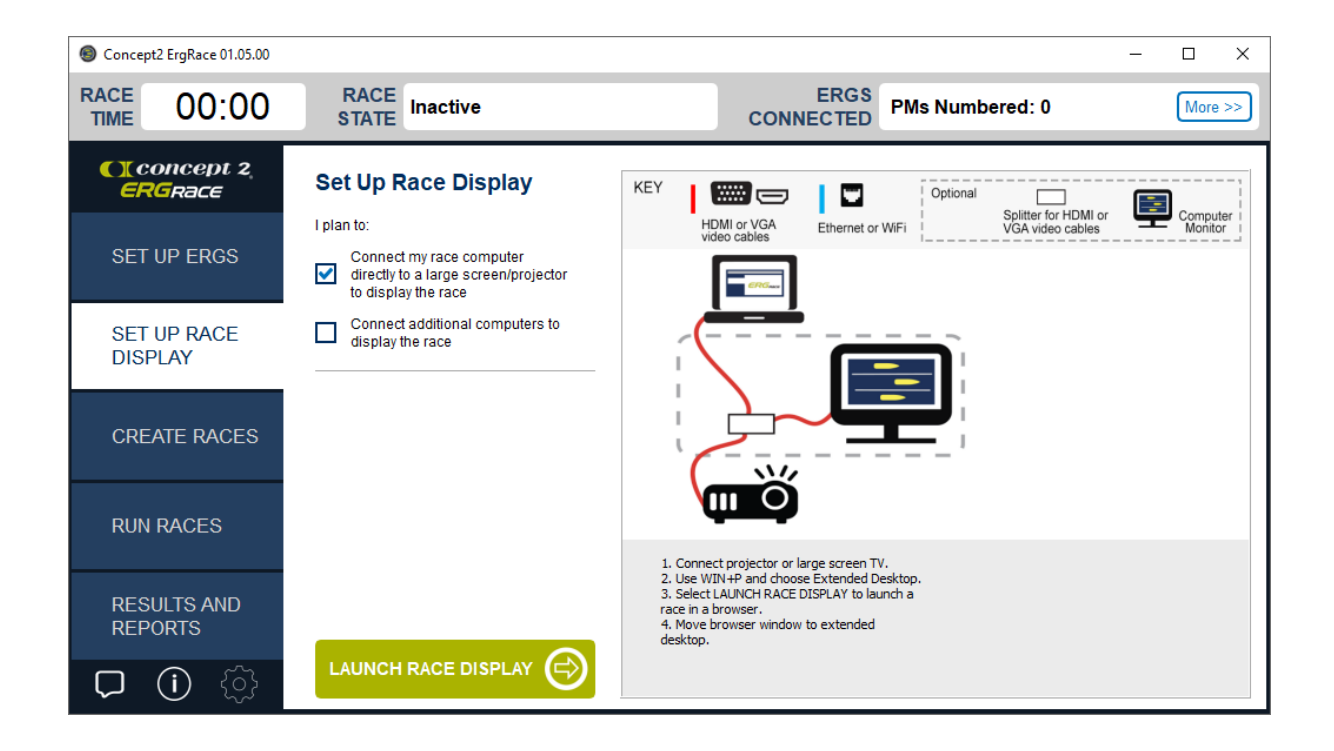

#### **Окно браузера**

- Вы переместились в окно браузера.
- Кнопка "Leaderboard" вывод списка имён гребцов с большим количеством параметров (средняя скорость, текущая скорость, расстояние до финиша).

<sup>В</sup> этом пункте не будет выводиться анимация движения лодок на экран.

• Кнопка "Hibrid View" - вывод списка имён гребцов и создание анимации движения лодок.

Если все участники не помещаются на странице, то экран будет видоизменяться.

Кнопка "Scrolling View" - вывод списка имён гребцов и создание анимации движения лодок.

 Если все участники не помещаются на странице, то появится возможность скроллинга (пролистывания страницы).

• Как правило, самое удобное окно - это "Hibrid View", выбираете его.

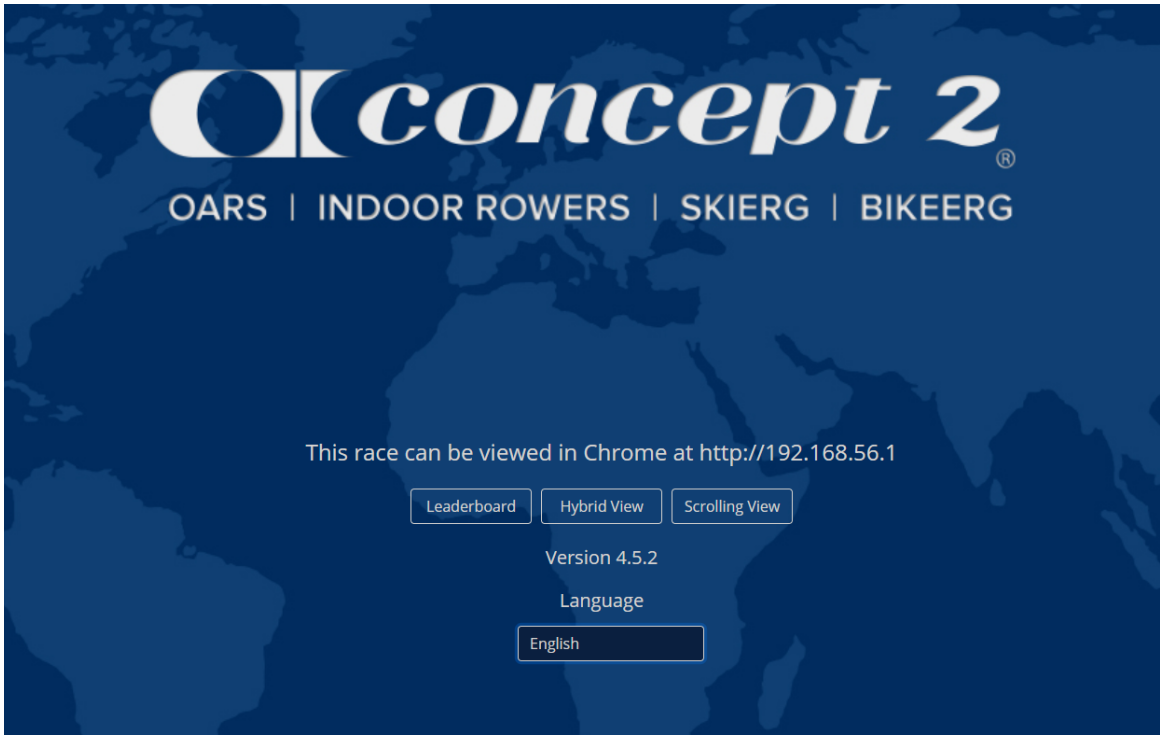

Данное окно браузера необходимо выводить на экран проектора.

 $\gamma$  Подключите проектор к компьютеру через HDMI кабель.

• Для удобства работы необходимо в настройках Windows, в разделе Система→Дисплей, в параметре Несколько дисплеев, указать - Расширить эти экраны.

### Несколько дисплеев

Несколько дисплеев

Расширить эти экраны

- После чего, перенесите окно браузера на второй экран и нажмите клавишу F11.
- **Создайте или загрузите заезд**

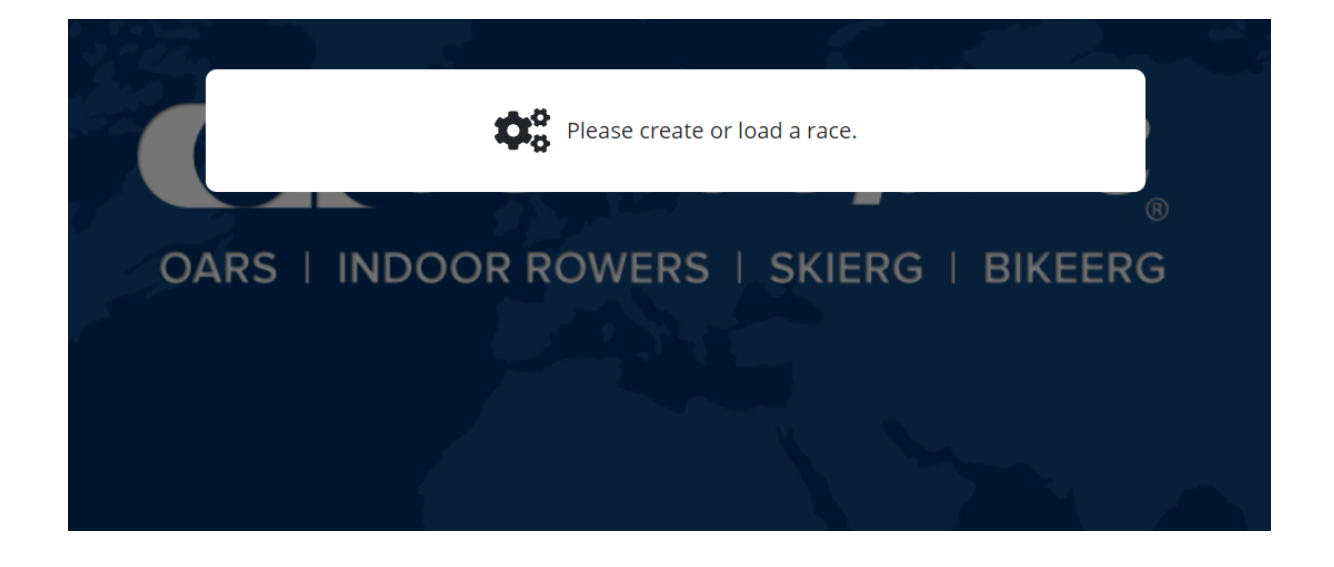

### <span id="page-16-0"></span>**Создание заездов**

#### **Пункт "Create Races"**

• На выбор пять вариантов гонок.

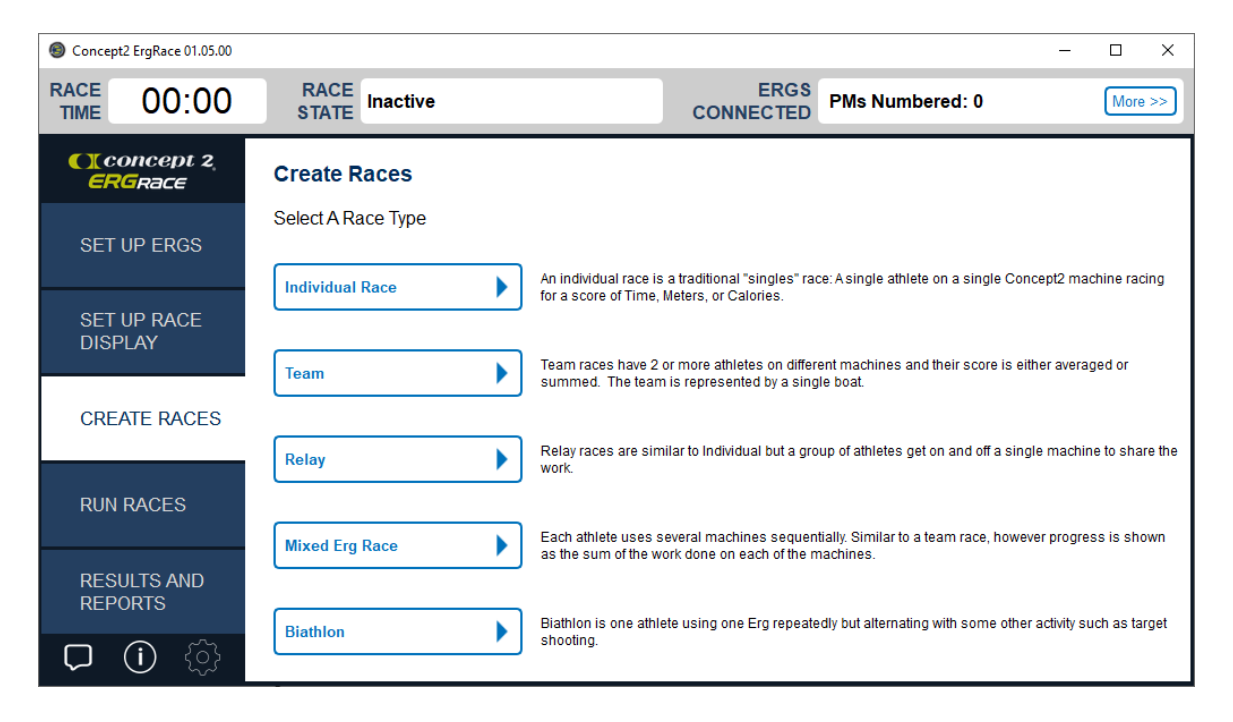

#### **Individual Race**

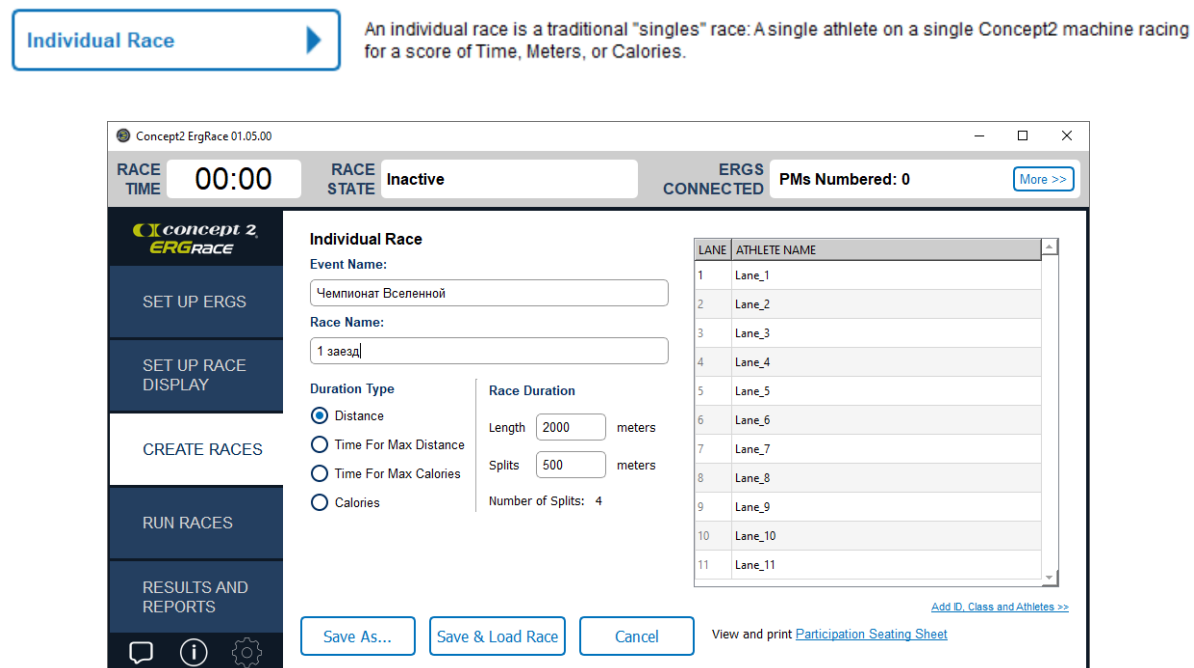

- Напишите название наших соревнований.
- Напишите название заезда.
- Выберите длину дистанции.
- В правую часть скопируйте имена людей из протоколов.

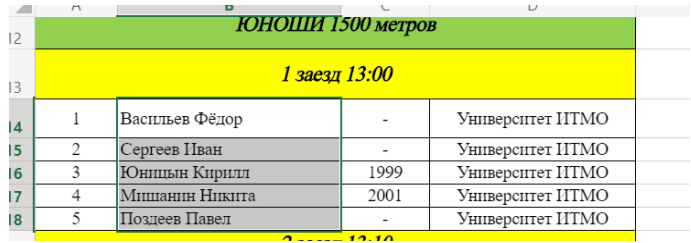

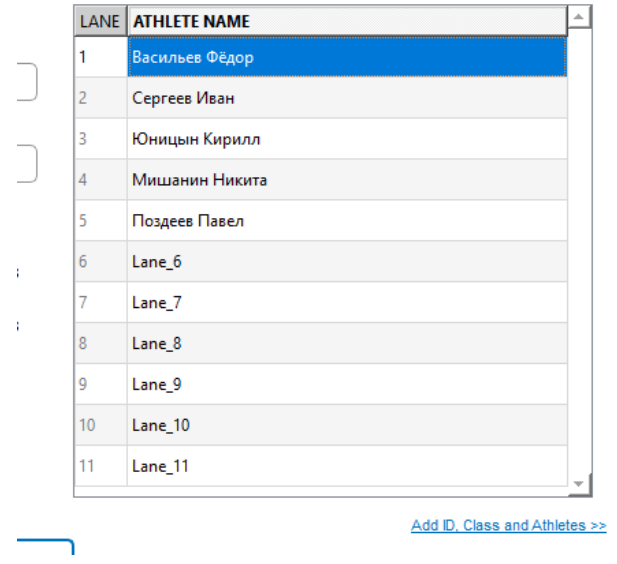

- Выберите: либо просто сохранить файл заезда "Save As...", либо сохранить и сразу же запустить "Save and load Race".
- Лучше всего сохранять в папку Races, так как она будет потом автоматически открываться при открытии сохраненных заездов.

 <sup>В</sup> настройках можно изменять корневую папку для сохранения <sup>и</sup> открытия файлов.

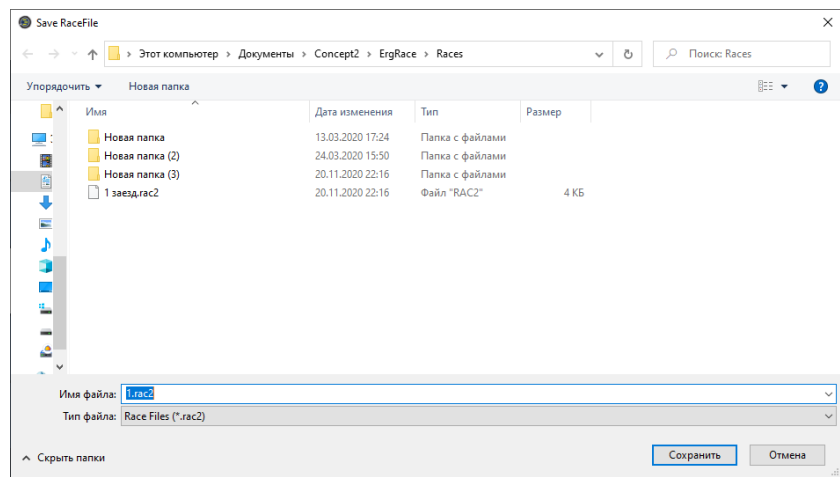

#### **Team**

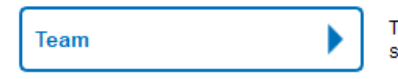

Team races have 2 or more athletes on different machines and their score is either averaged or summed. The team is represented by a single boat.

- Командная гонка.
- Два и более тренажеров в команде.
- Отличие от первого пункта в том, что справа вы должны вставить названия команд, а не имена участников.

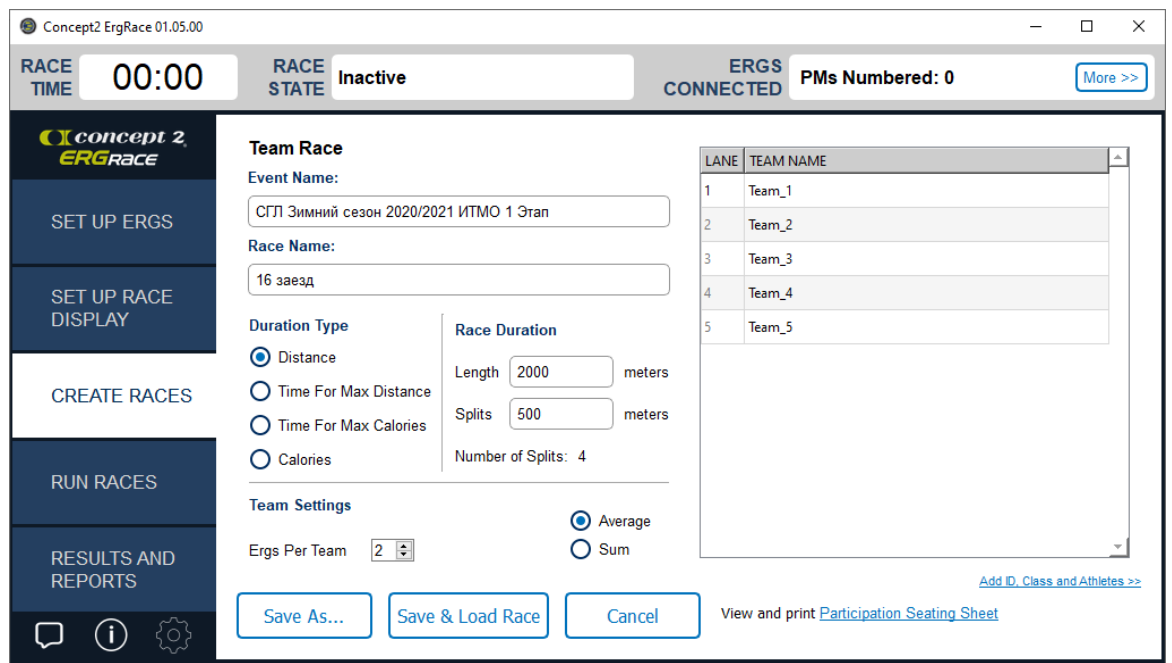

Сохранение такое же, как и в пункте **Indivilual Race.**

#### **Relay**

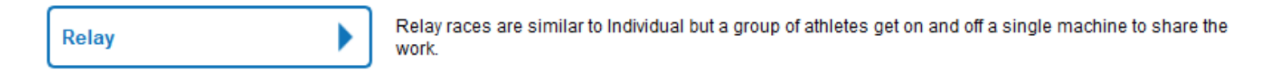

- Эстафета.
- Вместо имен участников напишите названия команд и выставите дистанцию 1000м.

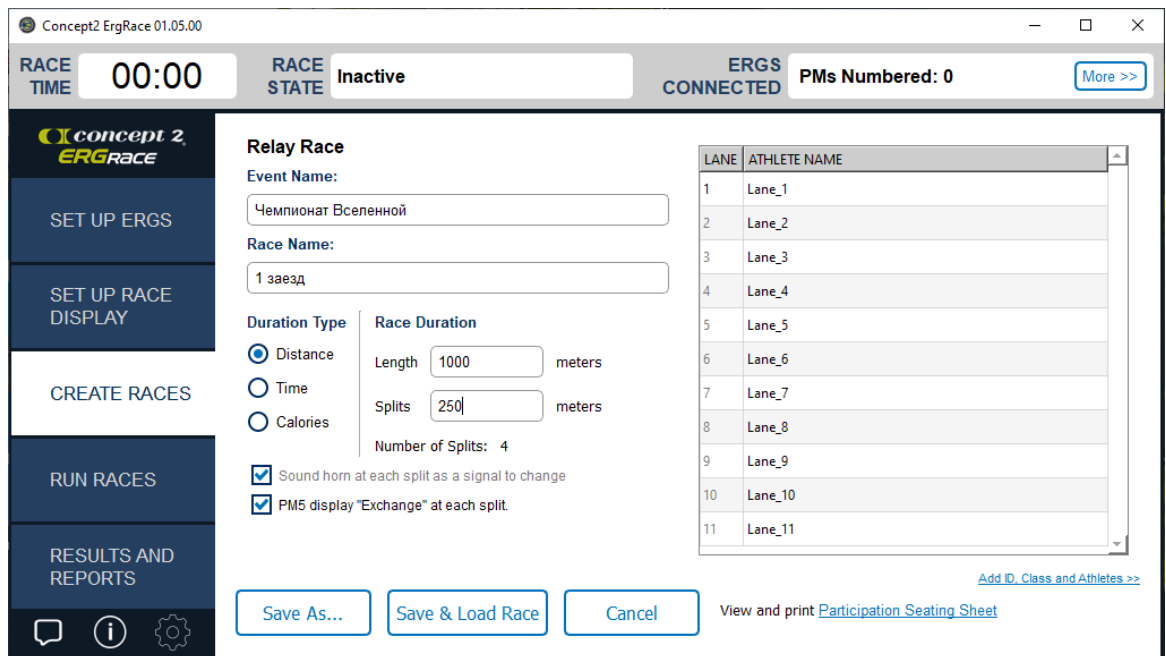

- Участники крутят вчетвером на одном тренажере со сменой каждые 250м.
- Сохранение такое же как и в пункте **Indivilual Race.**

## <span id="page-20-0"></span>**Запуск заездов**

**Пункт "Run Races"**

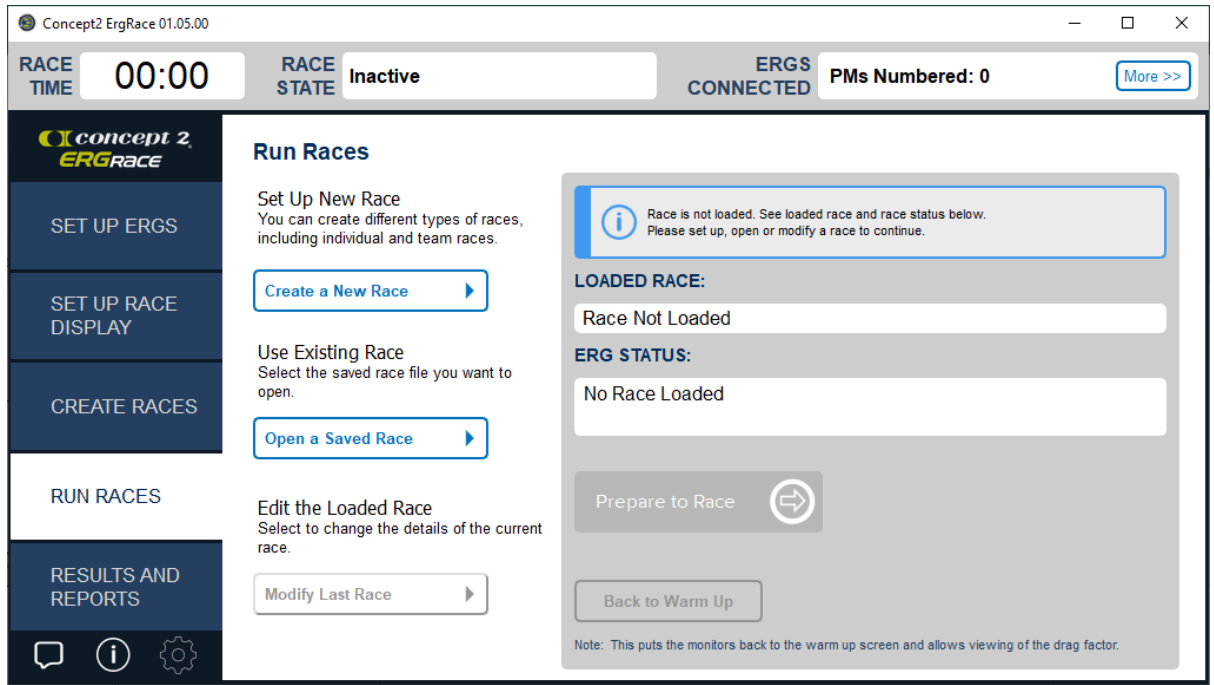

#### **Create a New Race**

Create a New Race перенесет вас в **Создание заездов.**

### **Open a Saved Race**

- Открытие сохраненных заездов.
- Выберите заезд.
- Нажмите кнопку "Открыть".

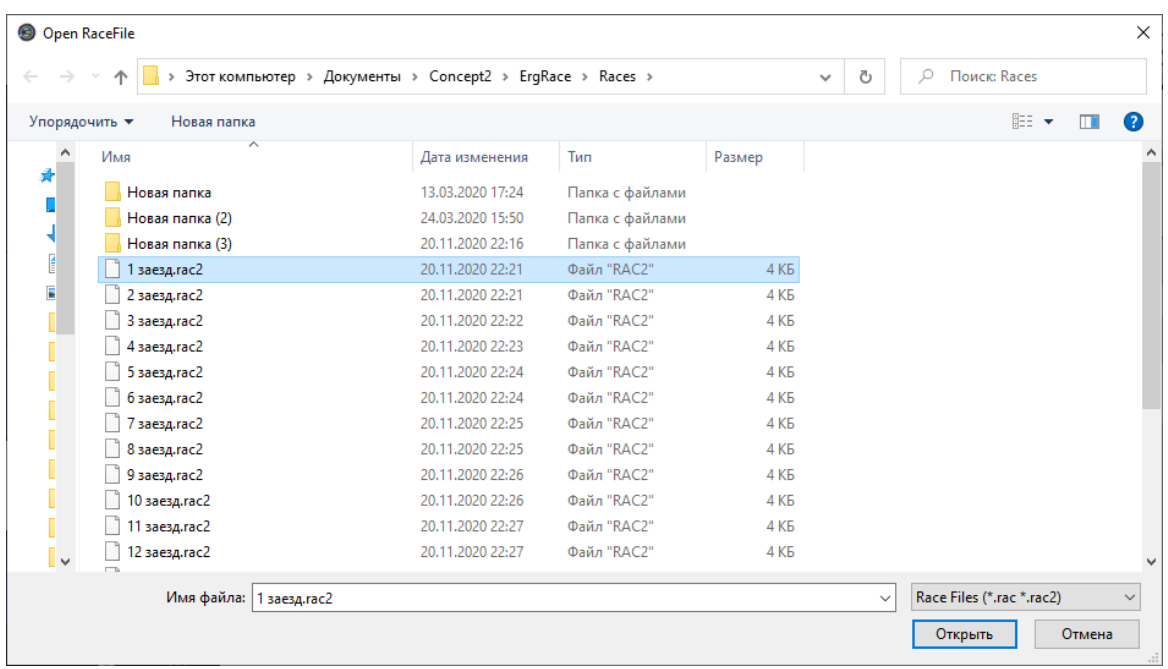

- Проверьте корректность заезда.
- Нажмите кнопку "Save and Load Race".

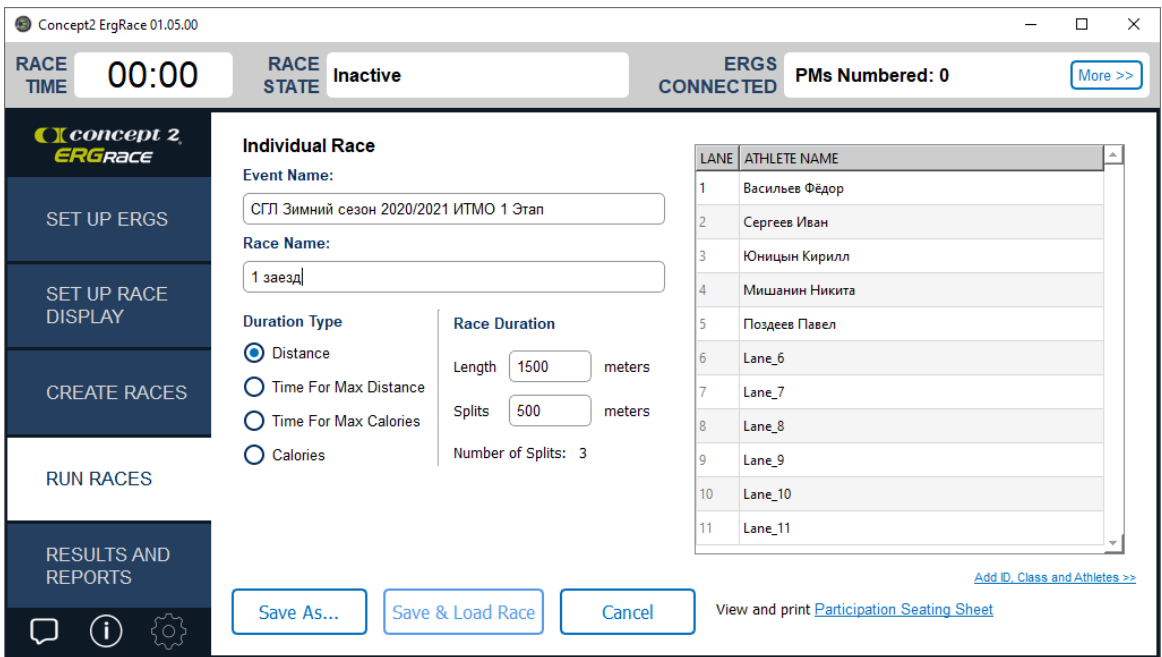

- Вы переместитесь в первоначальное окно.
- Теперь посмотрите на правую часть.

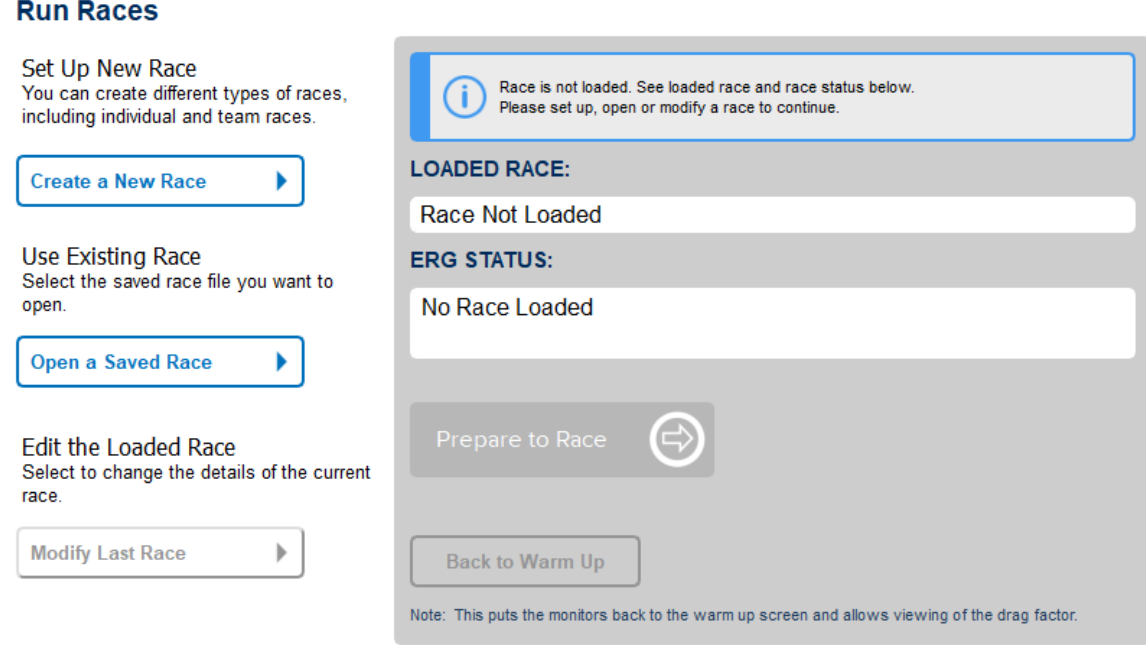

Если все в порядке, то кнопка "Prepare to Race" загорится зеленым.

 Если возникнут какие-то ошибки, то <sup>в</sup> окне ERG STATUS (находится над кнопкой "Prepare to Race"), будут выведены подробности об ошибке (проблема в проводе, низкий заряд батареи, проблема с прошивкой).

- Исправьте все ошибки и еще раз нажмите "Prepare to Race".
- Нажмите её и она смениться на "Start Race".
- Нажмите "Start Race" и гонка запустится.

### <span id="page-23-0"></span>**Сохранение результатов**

#### **Пункт "Result and Reports"**

После завершения гонки в правом окне будут выведены результаты. Их нужно сразу напечатать на принтере и повесить в Инфо-зоне.

 Если нет возможности использовать принтер, сохраняйте результат каждого заезда в формате PDF и оперативно загружайте результаты в соц-сеть.

 Для более быстрого составления финишных протоколов можно сохранять результаты в формате XLS.

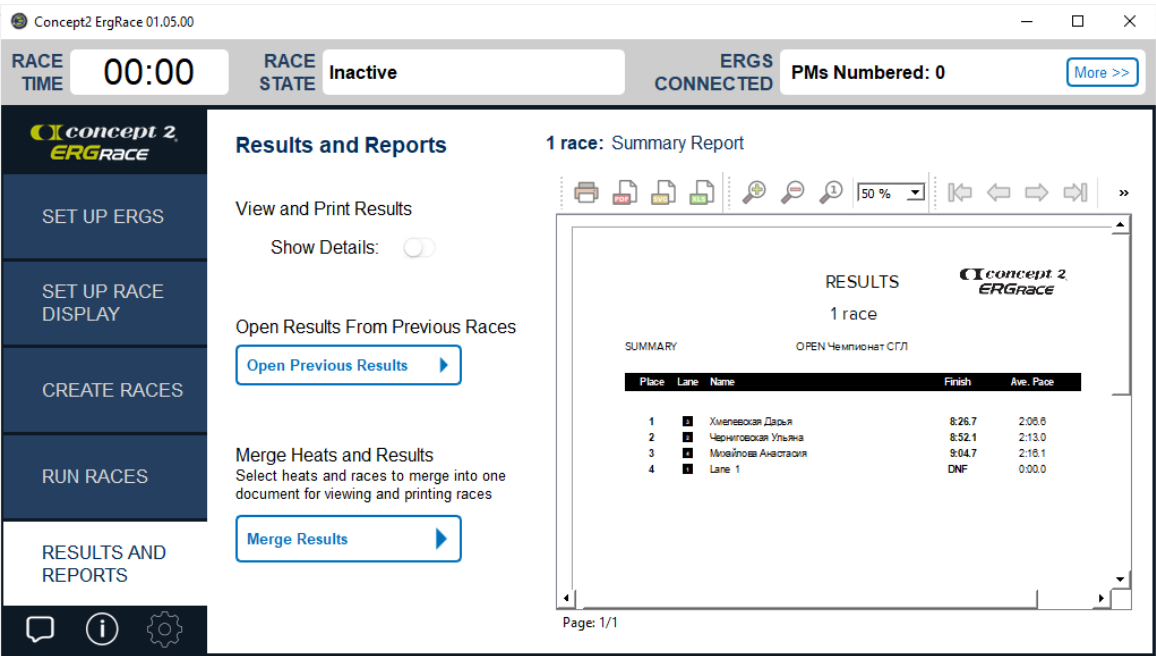

Нажав на кнопку "Open Results From Previos Races" можно посмотреть результаты предыдущих заездов.

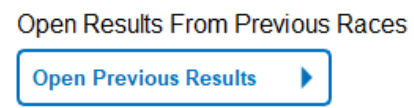

## <span id="page-24-0"></span>**Настройка доступа к онлайн просмотру заездов**

#### **Окно настроек**

В левом углу окна ErgRace нажмите на "шестеренку".

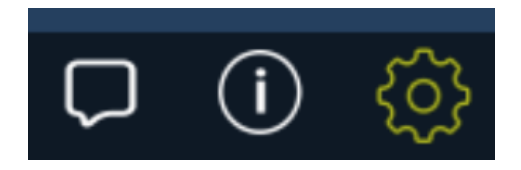

Сверху выберите пункт Online Viewing.

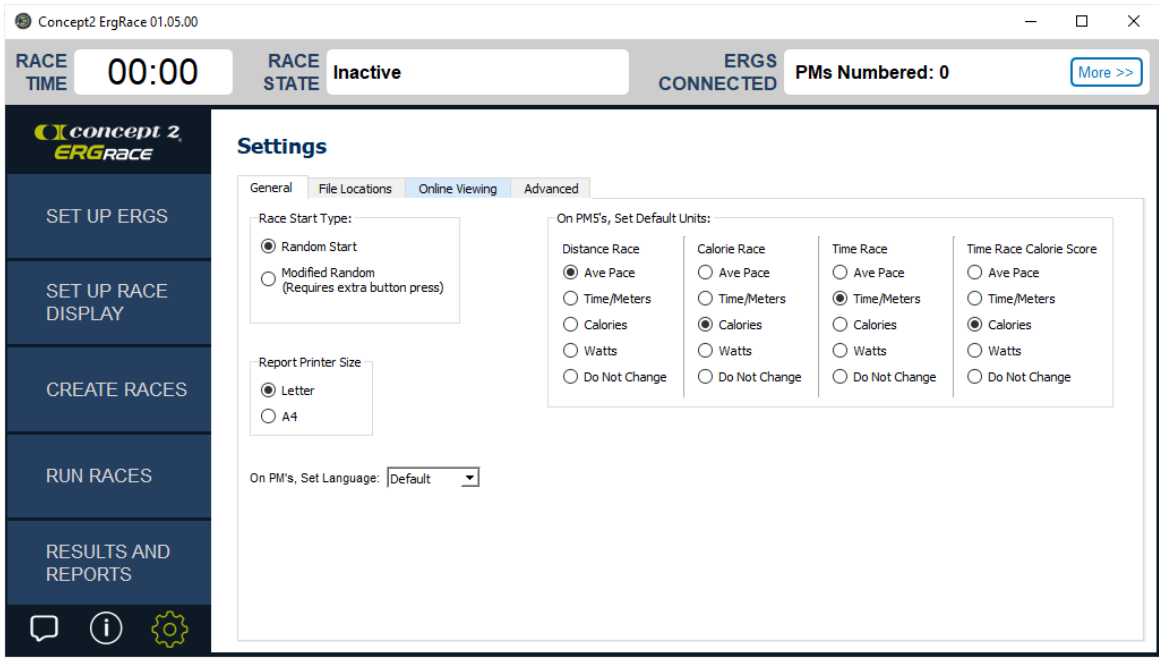

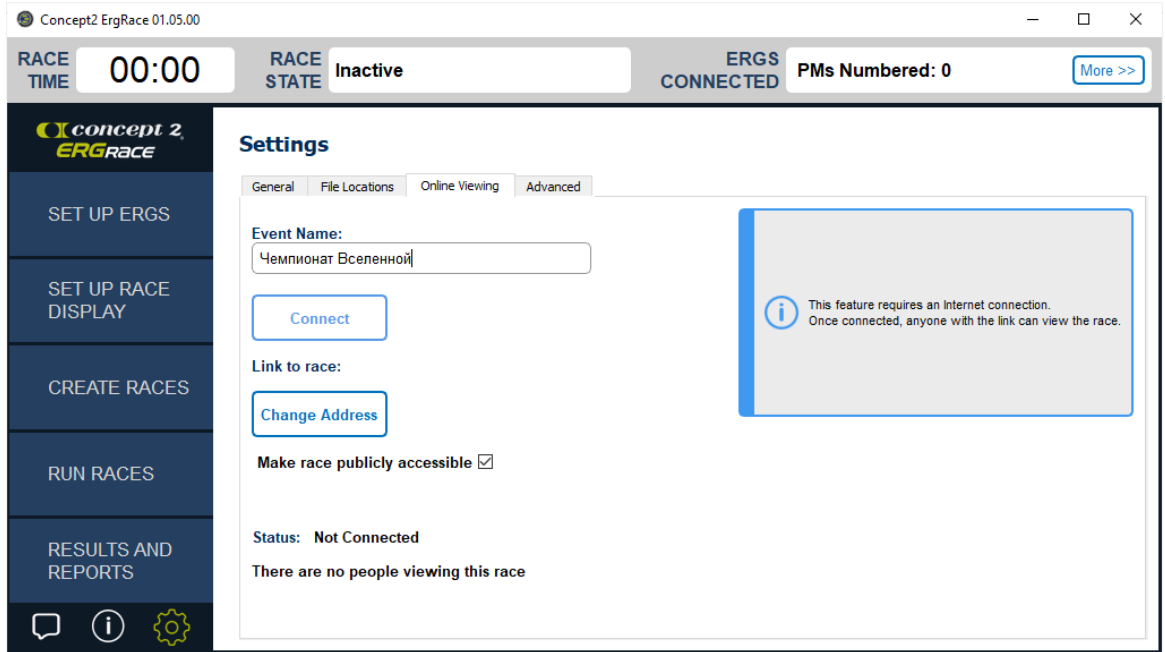

Нажмите кнопку "Conncet".

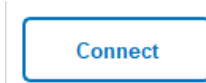

Вы получаете доступ по ссылке к окну дисплея.

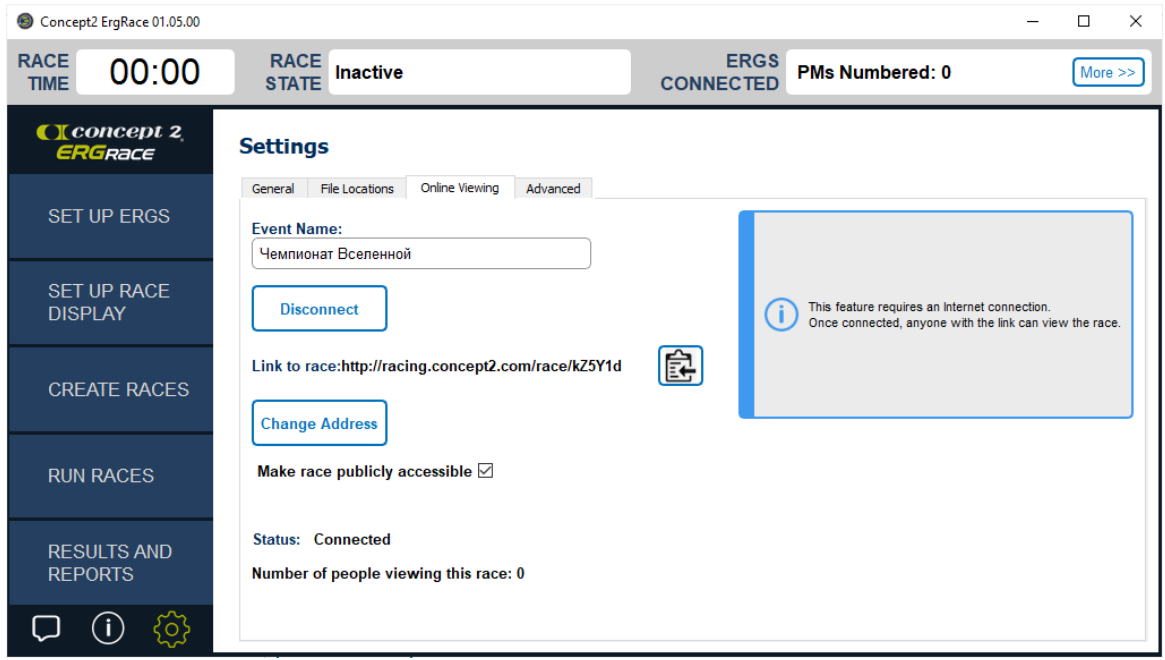

Скопируйте ссылку, нажав на кнопку.

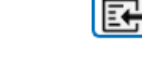

Поделитесь ей в соц сетях.

Не забываем поставить галочку.

Make race publicly accessible ☑

### <span id="page-26-0"></span>**Информация о состоянии тренажеров**

#### **Окно контроля состояния**

В правом верхнем углу окна программы ErgRace, есть окошко ERGS CONNECTED.

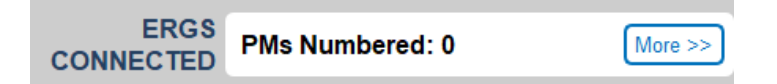

- В нем пишется, сколько тренажеров сейчас присоединено к вашему компьютеру (после их подключения и нумерации).
- Нажмите кнопку "More", для просмотра более подробной информации о состоянии каждого тренажера.

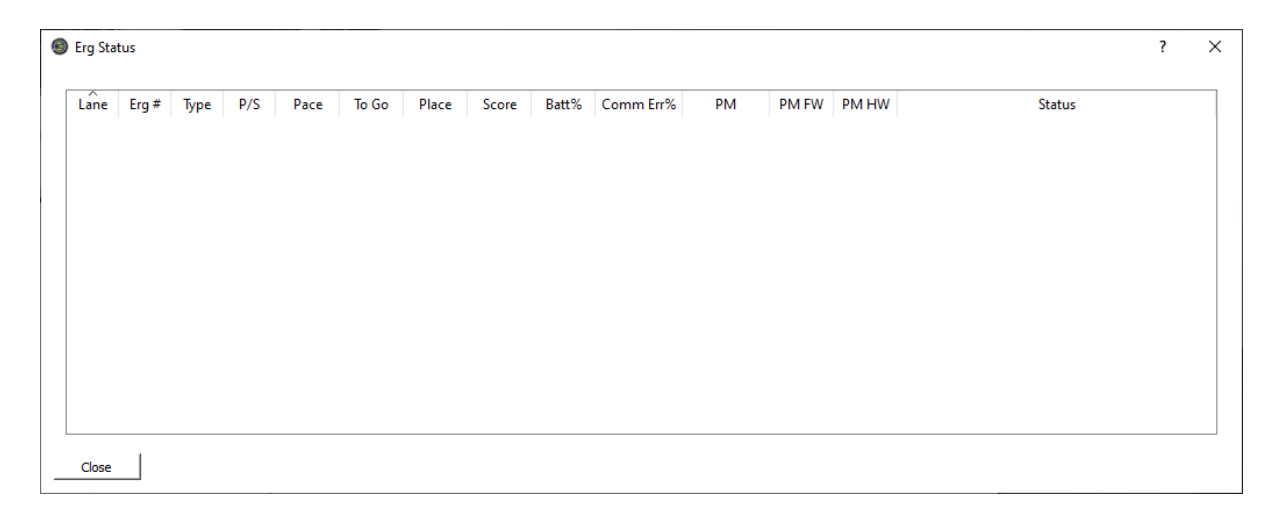

# <span id="page-27-0"></span>**Авторы**

Данный продукт создавала команда гребного клуба ITMO University Rowing CLub.

Вы всегда можете поддержать наш проект пройдя по ссылке к нам в группу ВК

#### Академическая гребля | Кронверкские барсы | ИТМО | VK

Академическая гребля - это величайшее искусство. Самое изящное из искусств. Это симфония движения. И когда ты гребешь хорошо, то приближаешься к совершенству. И когда ты приближаешься к совершенству, то достигаешь [https://vk.com/kb\\_rowing?source=description&w=donut\\_payment-103408267](https://vk.com/kb_rowing?source=description&w=donut_payment-103408267)

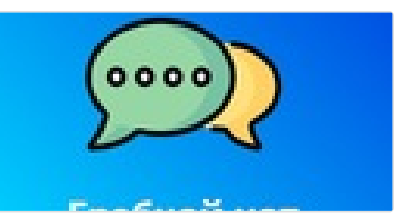

#### **Авторы руководства:**

Elizaveta Borsuk | VK Elizaveta Borsuk, Saint Petersburg, Russia. Log in or sign up to contact Elizaveta

w <https://vk.com/borsukl>

Автор идеи, Стартовая зона, Судейство и протоколы, Дизайнер

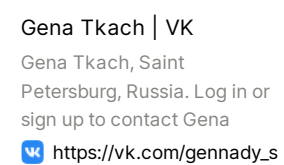

pb

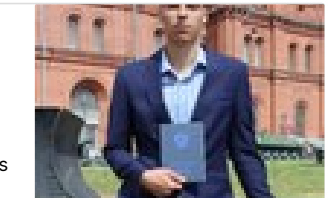

Руководство по ErgRace, Руководство по OBS, Редактор

#### Alexey Kuzin | VK

Alexey Kuzin, Saint Petersburg, Russia. Studying at Университет ИТМО '21.

#### w <https://vk.com/b0rneo>

Видеотрансляция Зона регистрации

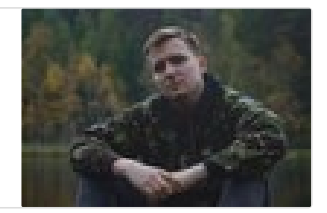

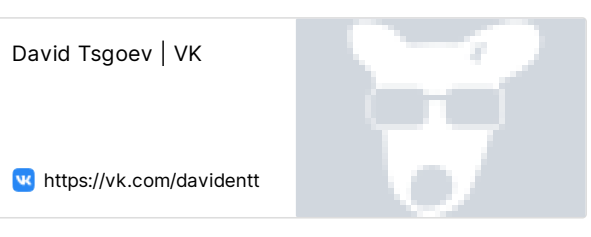